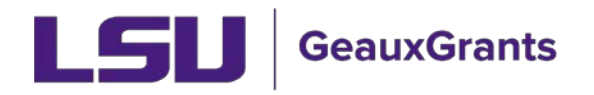

# **GeauxGrants New Campus Profile - Quick Reference Guide**

The purpose of this how-to-guide is to enable a user to quickly fill out a GeauxGrants New Campus Profile request to establish a profile. Requests should be submitted for graduate students and undergraduate students that need to submit disclosures or other research applications as well as for employees that need to submit or administer disclosures, proposals or other research for a campus that is not their primary campus.

## **Initiating a GeauxGrants New Campus Profile**

1. Go to Information Technology Services website: https://itservice.lsu.edu

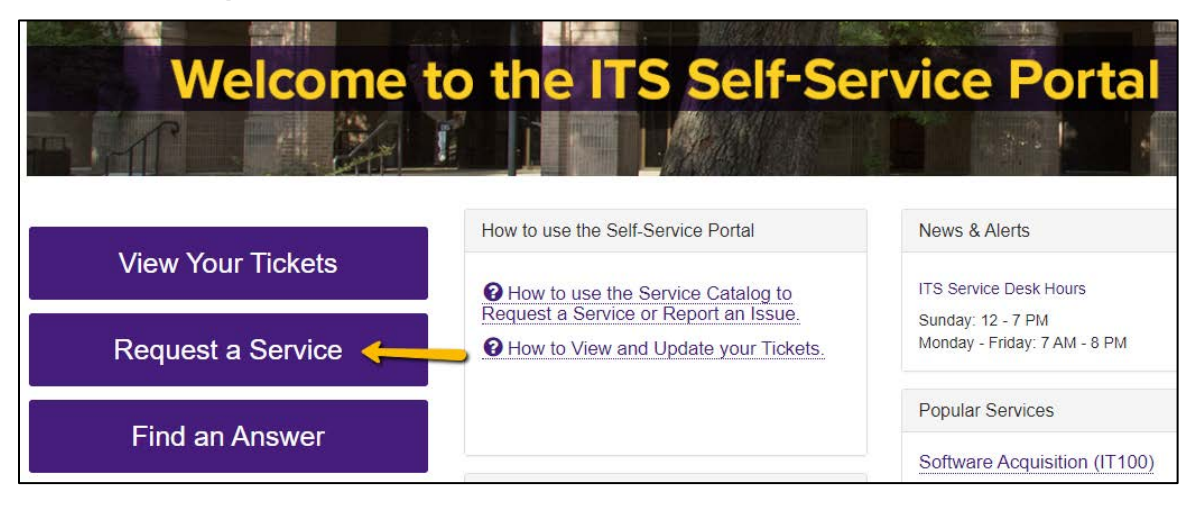

2. Click on Request a Service on the left side of the screen.

3. Click on Account Management.

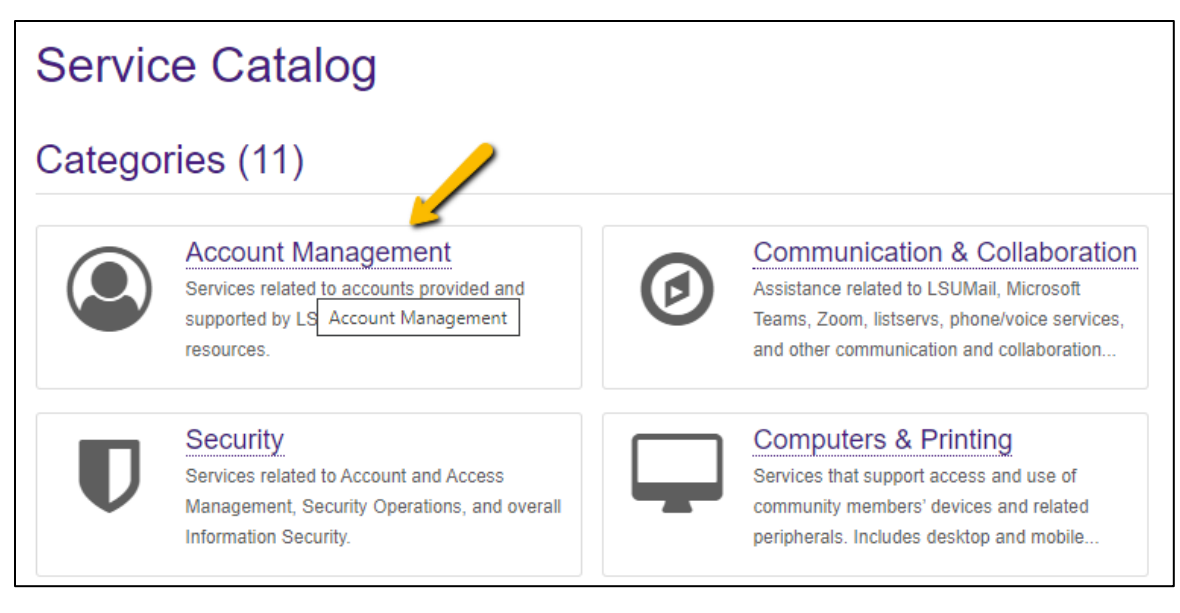

# 4. Under Categories, click on GeauxGrants Account.

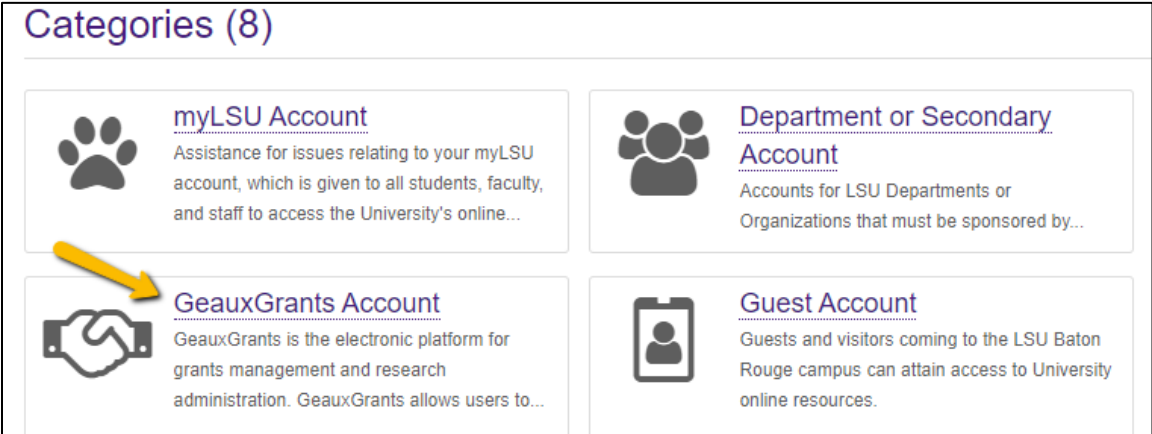

5. Click on GeauxGrants New Campus Profile.

# (51 GeauxGrants Account

GeauxGrants is the electronic platform for grants management and research administration. GeauxGrants allows users to develop and route proposals, submit posl-award modification requests, submit proposals directly to Grants.gov and NIH ASSIST, and review and approve awards and subawards. GeauxGrants also integrates with the existing Conflict of Interest and Human Subjects module as well as Animal Subjects modules, which will deploy over the course of this year.

The GeauxGrants platform is for faculty and staff at LSU A&M (Baton Rouge), LSU AgCenter, and Pennington Biomedical Research Center only.

Services (2)

## GeauxGrants New Campus Profile

Requests to establish GeauxGrants accounls for graduate students and undergraduate students that need to submit disclosures or other research applications as well as for employees that need to submit or administer disclosures, proposals, or other research applications for a campus that is not their primary campus.

#### GeauxGrants Troubleshooting

Report an issue with the GeauxGrants Conflicts **of** Interest Module.

#### 6. **On the right side of the page, click on** Request Service**.**

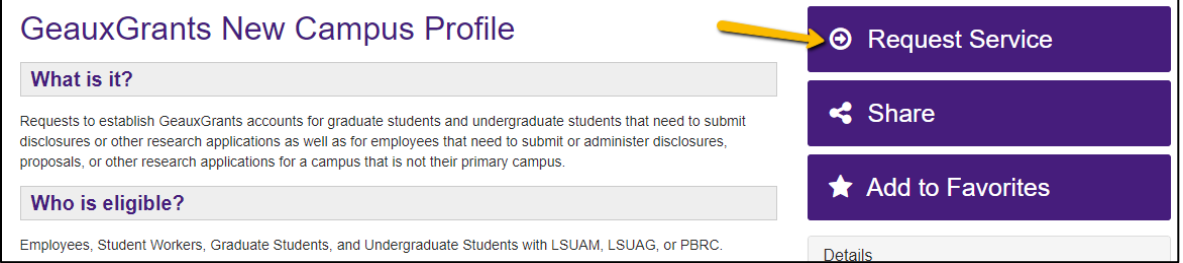

 7. Leave the requestor as yourself. When the ticket is complete, this is the person that will get notified when there are questions and when the ticket is closed.

#### 8. Leave the Acct/Dept as is.

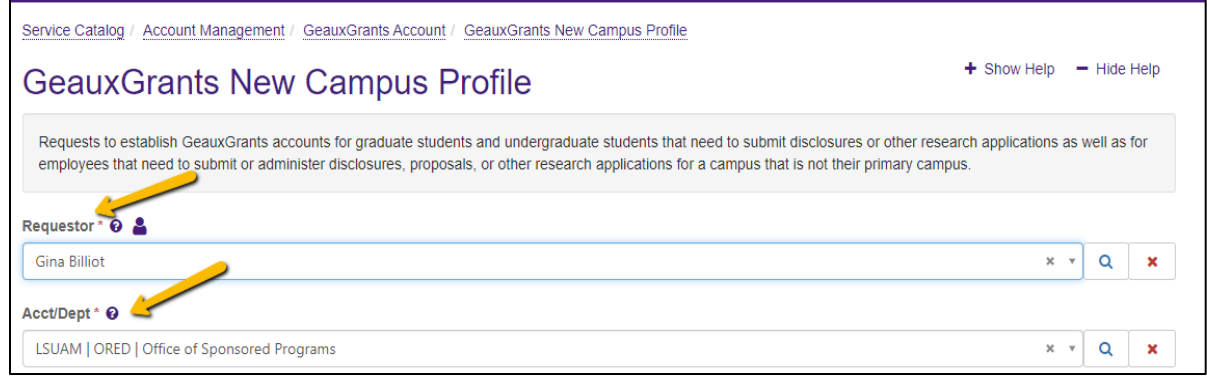

 9. Leave the Ticket Subject as is. If needed you can ADD to what is there. But do NOT remove what is there.

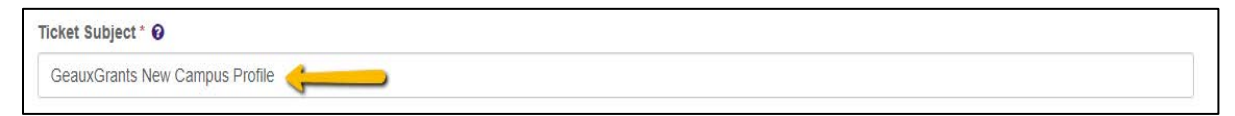

- access. 10. The next fields are required to know who to give access to and to what they should get
	- a. Enter the first name of the person who needs access under **First Name**.
	- b. Enter the last name of the person who needs access under **Last Name**.
	- c. Enter the 89 number of the person who needs access under **LSU 89 Number**. If the user does not have an 89 Number, then an account cannot be set up.
	- d. Enter the campus(es) the user needs to be set up in under **Campus**.
		- i. LSUAM Main Campus
			- ii. LSUAG AgCenter
		- iii. PBRC Pennington Biomedical Research Center
- 11. Enter the **Primary Cost Center** that should be charged for this user.
- 12. If needed, enter an **Alternative Contact** for this ticket.
- 13. Enter the needed information under **Description**.
	- a. Primary Department:
	- b. Student/Grad Student:
	- c. Reason for Request:
	- d. PAW's ID:
	- e. Email address:
- 14. Click the Request button.

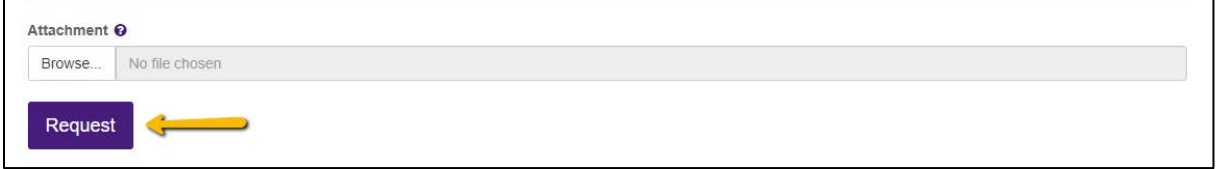

For assistance, please contact ITS Service Desk:

- Phone: 225-578-3375
- Email: [servicedesk@lsu.edu](mailto:servicedesk@lsu.edu)